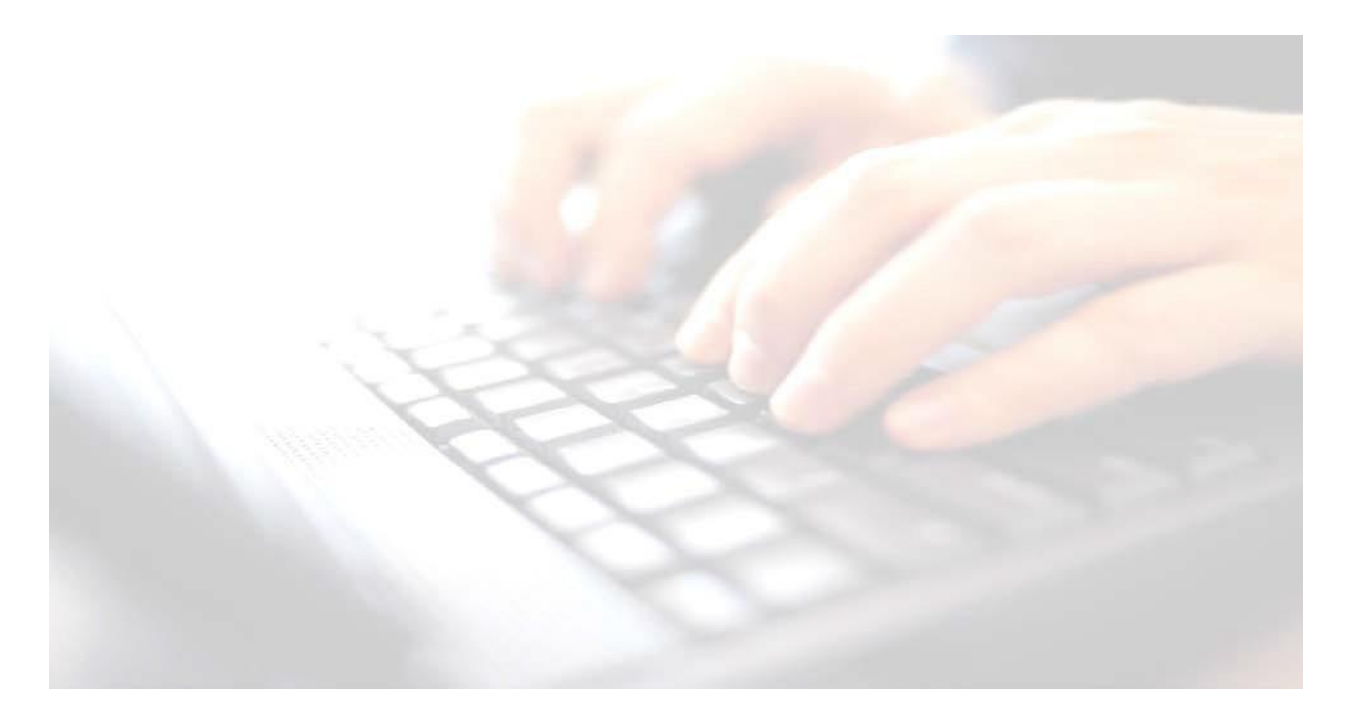

**Applicable from upgrade 7.210 onwards**

# **End of Key Stage Early Years Foundation – (EYFS Revised Profile 2023)**

**Book 03**

**Enter results, upload to the LA, print reports, upload to Linked Documents in pupils' records** 

**Return Dates:**

*Monday 5th June – Tuesday 27th June 2023*

*Upload file to:*

<http://apps.warwickshire.gov.uk/SchoolUpload>

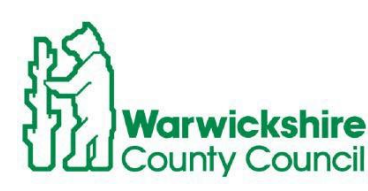

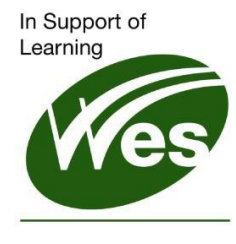

**ICT Development Service** 

# **Contents**

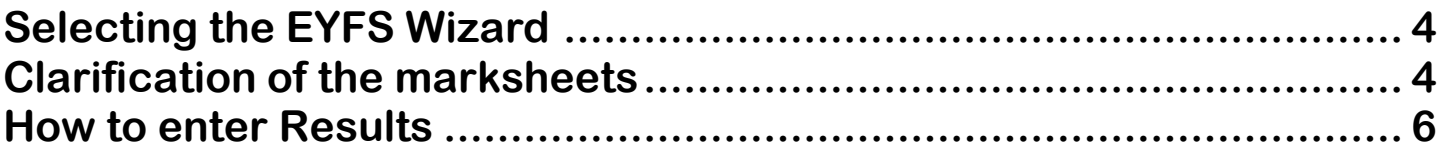

# <span id="page-3-0"></span>**Selecting the EYFS Wizard**

Use Route: **Tools/Performance/Assessment/Wizard Manager** to display the first page of the wizard.

<span id="page-3-1"></span>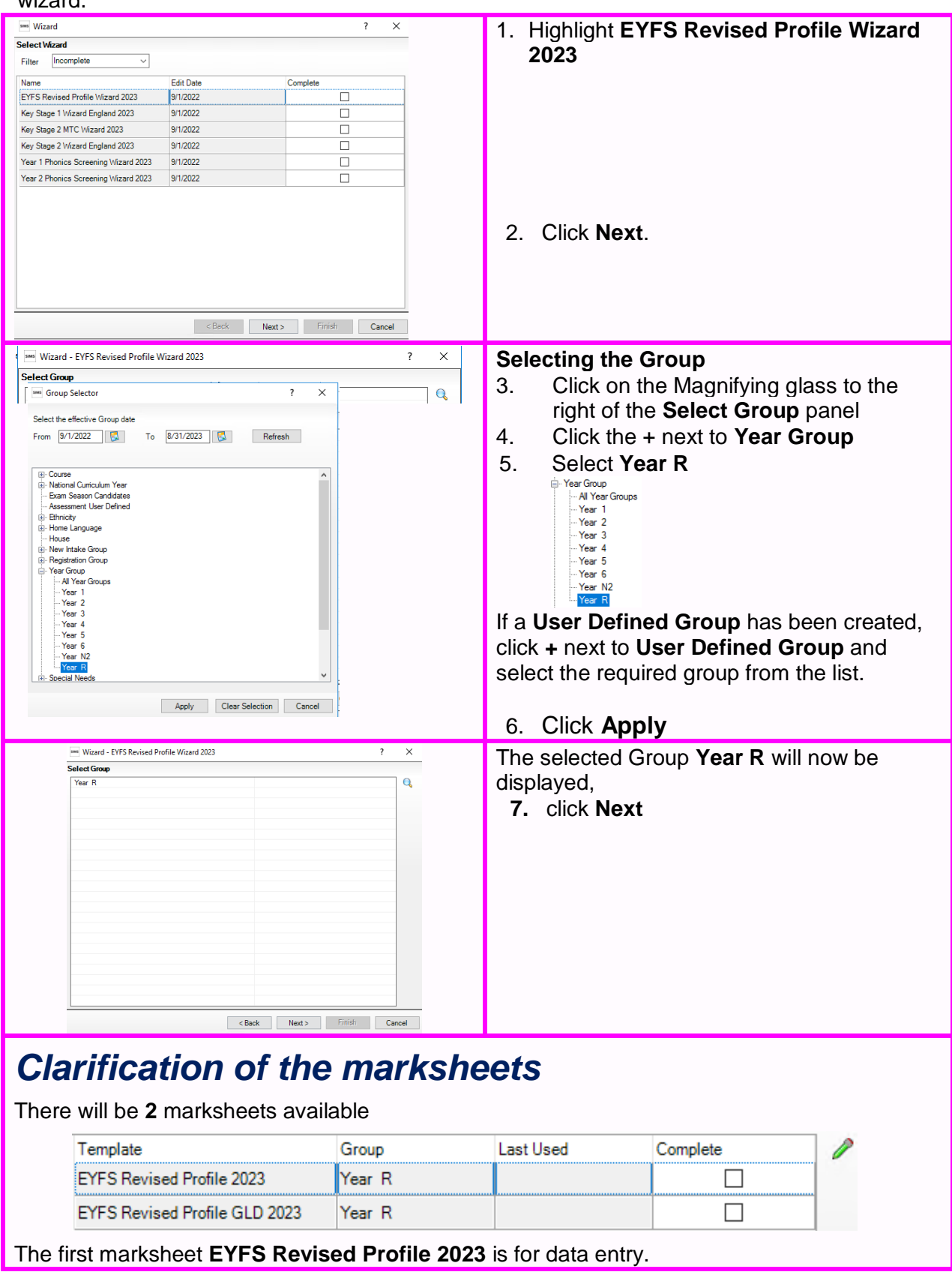

# **Early Years Foundation – Year R**

The second marksheet **EYFS Revised Profile Good Level Development 2023,** is a simple calculation marksheet that extracts results from the first marksheet to establish whether or not the pupils are working at a **Good Level of Development** which is identified by a **Y** or **N (Yes** or **No).**

To open the **EYFS Revised Profile 2023,** either select and double-click to open or highlight the marksheet and use the green pencil to the right of the screen

Once opened, the **EYFS Revised Profile 2023** marksheet, will display current **Reception** pupils. To see all the cells/screen in the marksheet., click on the **Narrow** button at the top of the marksheet

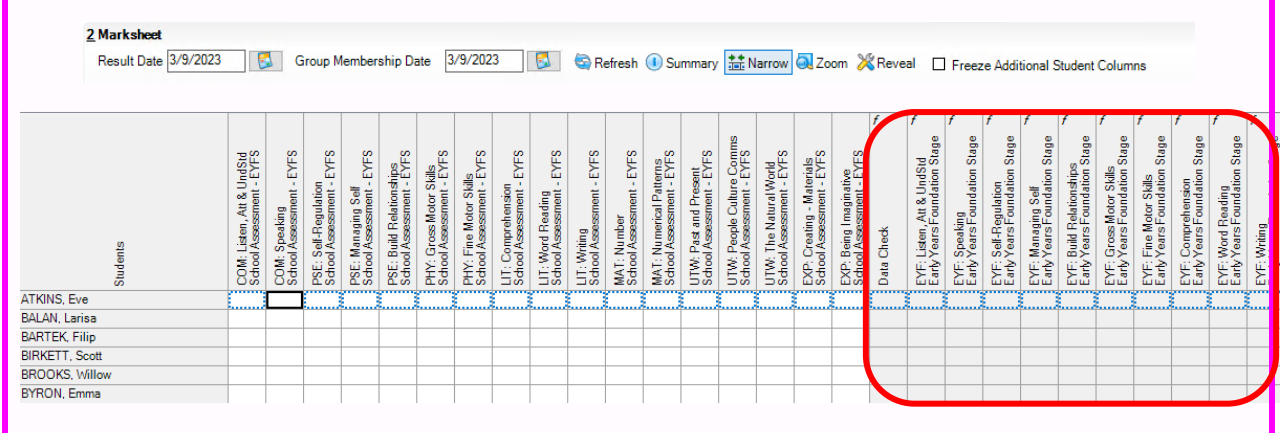

A result must be entered into each of the white cells for the **Data Check** area cells to be populated with results. If any cells are missing results, then nothing gets populated in the **Data Check** panel (grey area.)

# **Early Years Foundation – Year R**

#### **EYFS Revised Profile Wizard 2023 2 marksheets - 1 for data entry 1 for calculation**

#### <span id="page-5-0"></span>**How to enter Results**

With the marksheet open, there are **17** columns to complete.

**Available Grades to select: 2 - Expected, 1 - Emerging A - Unable to assess, or exemption applies**

- **1.** Using the keyboard, enter one of the available grades into each of the cells
- **2.** A grade **must** be entered in all 17 white columns for **all** pupils.

When all columns have been completed, click **Save.** The**Data Check** formula columns will be populated.

**NB:** If a result is missing, the **Data Check** column will display a value of **Missing** for **all** columns and not just the ones with missing results.

It is the results from the **Data Check** columns that are uploaded to the **LA** via **CTF** 

#### Therefore, a grade must be recorded

will appear in this second marksheet. Click Calculate Click the  $\frac{1}{\sinh^2 N \arccos \theta}$  button to view all columns. Click  $\Box$  Save ) COM: Lisen\_Att & UndSid<br>) COM: Speaking<br>DOM: Speaking<br>CILD Com & Lang Activewed<br>Enfly Years Foundation Stage > PSE: Self-Regulation<br>- Self: Managing Self<br>- PSE: Managing Self<br>- SE: Build Fleatonstage<br>- Endy Years Foundation Stage<br>- Endy Years Foundation Stage<br>- Endy Years Foundation Stage UTW: Past and Present<br>Early Years Foundation Stage<br>UTW: People Culture Comms<br>Early Years Foundation Stage ∾ LiT: Writing<br>EarlyYearsFoundation Stage GLD PHY Achieved<br>Early Years Foundation Stage LIT: Comprehension<br>Early Years Foundation Stage LIT: Word Reading<br>Early Years Foundation Stage Total Pis<br>Early Years Foundation Stage MAT: Number<br>Early Years Foundation Stag GLD Achieved<br>Early Years Foundation Stag UTW: The Natural World<br>Early Years Foundation Stag EXP: Creating - Materials<br>Early Years Foundation Stag MAT: Numerical Patterns<br>Early Years Foundation S PHY: Fine Motor Skills<br>Early Years Foundation GLD MAT Achieved<br>Early Years Foundation GLD LIT Achieved<br>Early Years Foundation Being Imaginative<br>Years Foundation ed in all 17 ELGs<br>Corre Equatoria EXP: I ABBAS, Latif  $\overline{2}$  $|2\rangle$  $|2|$  $\overline{2}$  $\overline{c}$  $\overline{\mathbf{2}}$  $\overline{\mathbf{2}}$  $\overline{\mathbf{2}}$  $\overline{\mathbf{c}}$  $\overline{2}$  $\overline{2}$ **ACKTON Sime**  $\frac{A}{2}$ A **ANDREWS Meili**  $\overline{\mathsf{A}}$  $\frac{A}{2}$ A ANDREWS, Melissa  $\overline{2}$ **BHANDARI, Firoz** 

Open the second marksheet, **EYFS Revised Profile GLD 2023**. Results from the first marksheet

Total Points ahievable is **34**.

**Y,** the pupil has achieved a **Good Level of Development**

N, the pupil has **not** achieved a **Good Level of Development**

#### **To be returned to the LA from Monday 5th June to Tuesday 27th June**

Open the **EYFS Revised Profile 2023** marksheet

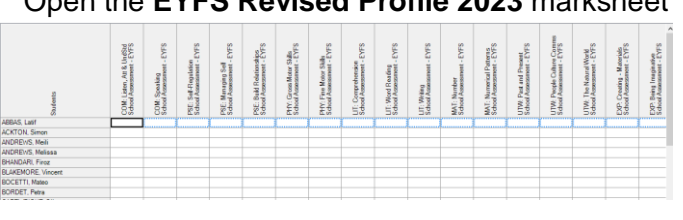

### **NB:**

So that all 17 columns may be viewed, Click on the button, so that any missing results can be **益** Narrow seen clearly in the **Data Check** column.

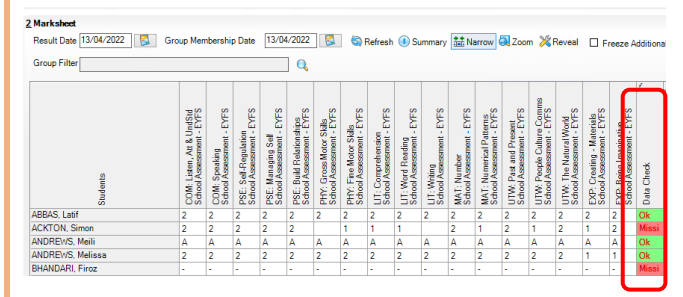

• Once results have been entered **Save** the marksheet

# **Early Years Foundation – Year R**

### **NB:**

- Check for Missing Results files must **not** be uploaded to the LA with missing results.
- All pupils within the **EYFS** group must be included in the CTF file submitted.
- Remember if changing any results in the marksheet, click on **calculate** and **save** the marksheet before creating the CTF and uploading to the **LA**
- Teachers and Headteachers will need to check/sign off marksheets
- Upload results for EYFS, to the LA via CTF-Please see **Book 8 – Exporting Uploading EYFS Phonics & KS1 results to the LA using the CTF routine** for guidance

<http://apps.warwickshire.gov.uk/SchoolUpload>